## Front View and Home Screen

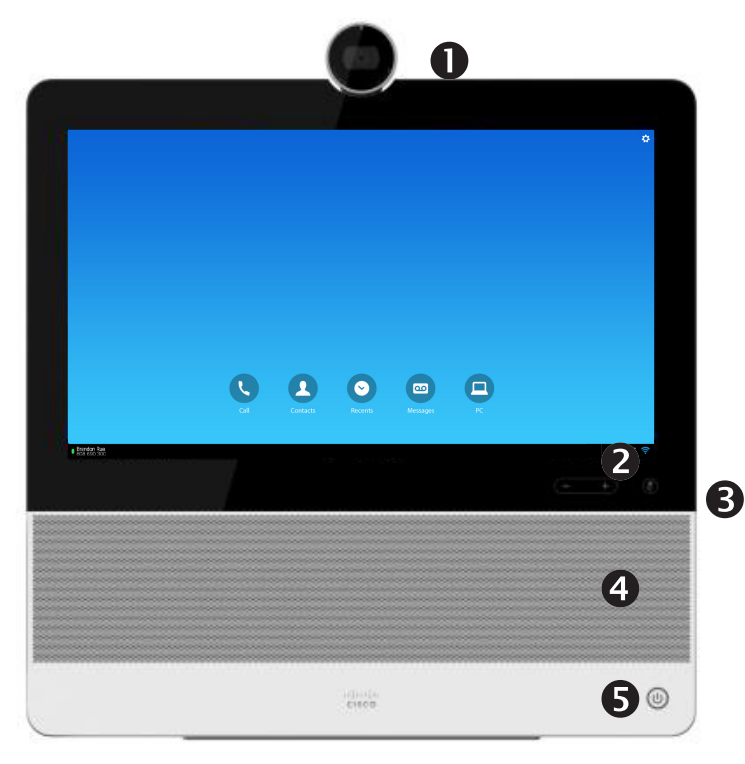

- Camera with privacy shutter, turn counter-clockwise to shut and clockwise to open
- **<sup>2</sup>** Microphone mute button and loudspeaker volume controls
- **O** SD card slot and connectors for headset and USB.
- **O** Loudspeaker
- **O** Power On/Off.

## Phone Only Mode

If your system operates in Phone Only Mode (modes are set up by your Administrator), the following functions are available:

Place calls

- Access your list of Contacts
- Display the list of Recent calls  $\circ$
- Display any Voice Mail (Messages)
- $\bigcirc$ View PC (if applicable)
- $\bullet$  Display the Settings menu (icon in upper right corner).

## Standard Mode

If your system operates in Standard Mode, you must start the Phone App to use the system as a phone.

To start the Phone App tap the **Phone** icon ( ) in the left corner of the black bottom bar. The Phone icon is shown in Standard Mode only.

The usual Android navigation buttons (**Back**, **Home** and **Recently Used Apps**)will be shown when the Phone App is running.

**Note!** The descriptions provided in this document assume that the system either is in Phone Only Mode or that the Phone Application is running.

## Rear View

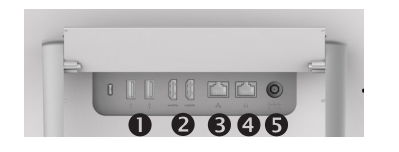

- 1. USB ports
- 2. HDMI sockets (future use)
- 3. Connect your PC LAN here to let your DX70 and PC share a common LAN connection
- 4. LAN connection
- 5. Power supply socket.

## Show Self View

Tap the **Settings** icon  $(\bullet)$  in the upper right corner and select **Self view** from the menu.

## Forward All Calls

- 1. Tap the **Settings** icon ( $\bullet$ ) in the upper right corner and select **Forward all calls**.
- 2. You will be prompted to specify a target phone number.
- 3. To cancel **Forward all calls**, repeat the process.

## Turn On Do Not Disturb

Tap the **Settings** icon  $(\bullet \bullet)$  in the upper right corner and select **Do not disturb**. Available only when feature has been activated by your Administrator.

## Mute a Call

Press the **Microphone mute** button on the right side of the system. To unmute a call, press again.

## Stop Your Video Transmission

Turn the camera shutter counter-clockwise. To resume video transmission, turn shutter clockwise.

## Voicemail

The Message Waiting Icon (MWI) light indicates that you have a new voice message.

### **To view your voice messages:**

- 1. Tap **Recents**.
- 2. Tap **Call voicemail**.

### **Play voice message:**

Tap **Play**.

1. Tap **Calls** as shown.  $\begin{vmatrix} 1 & 1 \\ 1 & 1 \end{vmatrix}$ 

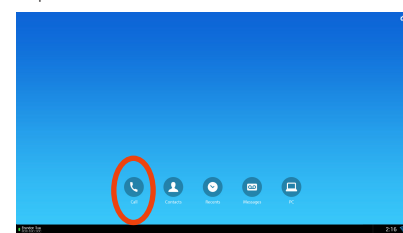

Tap the **Search or call** field at the top. 2. This will cause the virtual keyboard to appear.

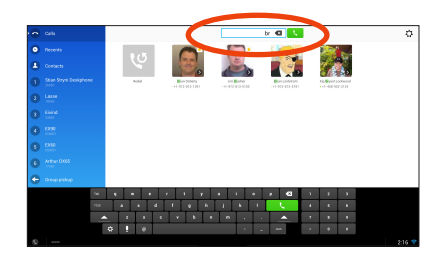

3. Type in name or number. Possible matches will appear as you type. Alternatively, tap **Recents** or **Contacts** in the left column to select whom to call from any of those lists (just tap the one to call).

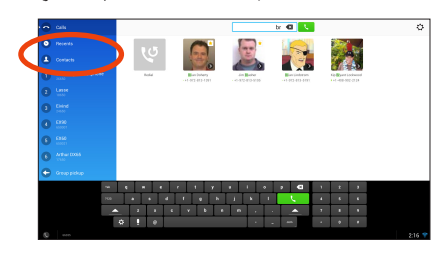

Tap the green **Call** button to place the call. 4.

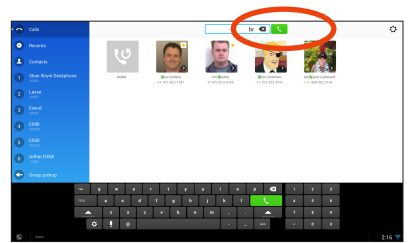

# Place a Call **Create a Conference**

From a call, tap **Add**.

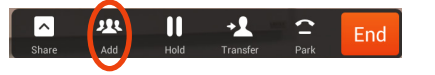

- Tap the **Search or call to add** field. This 2. will invoke the virtual keyboard unless you have an external keyboard connected.
- 3. Key in the name or number. Possible  $\begin{array}{|l|} \hline \end{array}$  3. matches will occur as you type. Tap **Call**.
- 4. Current call will be put on hold. Tap **Merge** | 4. to combine the calls into a conference.

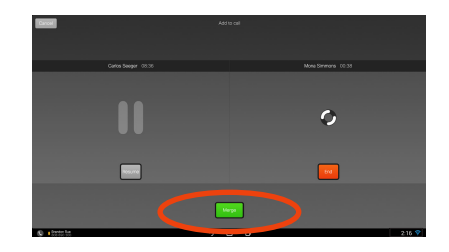

5. Repeat 1-4 to include more participants.

## Leave a Conference

Any conference participant may leave the conference any time by tapping **End**. This will not affect the conference as such.

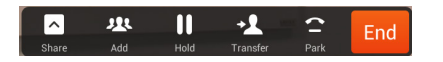

# EFT DRAFT - CISCO CONFIDENTIAL

# DO NOT DISTRIBUTE

## Transfer a Call

From a call, tap **Transfer**. 1.

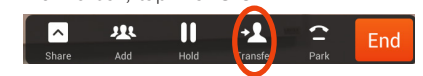

- Tap the **Search or call to add** field. This 2. will invoke the virtual keyboard unless you have an external keyboard connected.
- 3. Key in the name or number. Possible matches will occur as you type. Tap **Call**.
- 4. Current call will be put on hold. Tap **Transfer** to complete the task.

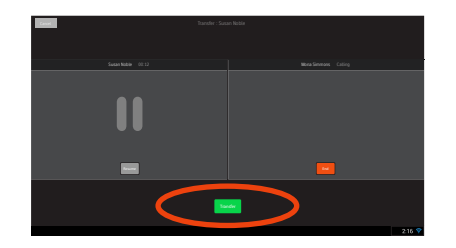

# Place a Call on Hold

An active call goes on hold whenever you pick up an incoming or held call, start a new call, initiate a transfer or a conference.

You may also deliberately put a call on hold:

Make sure that the call you want to put 1. on hold is highlighted.

## Tap **Hold**. 2.

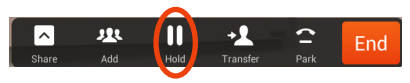

Tap the green **Resume** button to get the 3. call back.

## Call History

To view your call history, tap **Recents** in the left column.

## Add Recents to Contacts

You may add any entry from *Recents* to your list of *Contacts*.

- 1. Select an entry in *Recents*.
- 2. Tap the **Settings** icon ( $\bullet$ ) in the upper right corner.

### 3. Tap **Add to Contacts**.

4. Tap again to undo.

Americas Headquarters Cisco Systems, Inc. 170 West Tasman Drive San Jose, CA 95134-1706, USA http://www.cisco.com

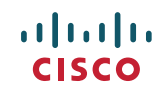

Cisco and the Cisco logo are trademarks or registered trademarks of Cisco and/or its affiliates in the U.S. and other countries. To view a list of Cisco trademarks, go to this URL:www.cisco.com/ go/trademarks.

Third-party trademarks mentioned are the property of their respective owners. The use of the word partner does not imply a partnership relationship between Cisco and any other company.  $(1110R)$ 

© 2014 Cisco Systems, Inc. All rights reserved. Google, Google Play, Android and other marks are trademarks of Google Inc.

The terms HDMI and HDMI High-Definition Multimedia Interface, and the HDMI Logo are trademarks or registered trademarks of HDMI Licensing LLC in the United States and other countries.